www.GIGROTERMON.RU 454081 г. Челябинск, ул. Ферросплавная, 124, офис 1314

ООО "Инженерные Технологии" +7 (800) 700-18-70

Производство программно-технических средств для мониторинга, регистрации и контроля параметров микроклимата

ОГРН / ИНН / КПП 1106672021224 / 6672328241 / 744701001 Банк: Ф-л Екб № 2 ПАО Банк «ФК Открытие» БИК: 046577520 p/c: 40702810512910007637; k/c: 30101810065770000520

## **Инструкция по установке микропрограммы для регистратора Берег-РП**

Загрузить с сайта gigrotermon.ru архив с микропрограммой прибора «ITBlueSens\_Bereg\_vX.XX\_DfuPackage.zip» (где X.XX – указана версия микропрограммы) и переместить его в память телефона.

## *Архив не извлекать!!!*

Установить на смартфон мобильное приложение NRF Connect Приложение предназначено для загрузки микропрограммы в регистратор «Берег». Приложение можно загрузить с официального сайта по ссылке:

https://www.nordicsemi.com/Products/Development-tools/nRF-Connect-for-mobile

Включить на смартфоне функцию Bluetooth.

Снять у регистратора крышку батарейного отсека и отсоединить разъем элемента питания.

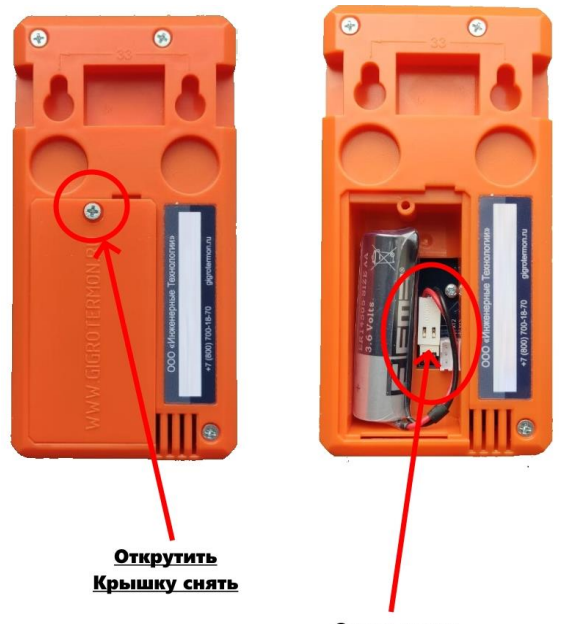

Отсоединить

На регистраторе нажать на кнопку «▷». При нажатой кнопке подсоединить элемент питания. Отпустить кнопку.

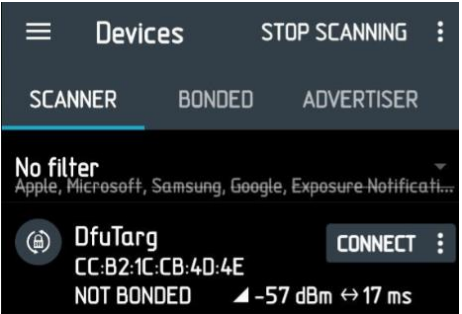

Запустить на смартфоне приложение NRF-Connect. На главном экране программы должно отобразиться устройство под названием DfuTarg. Выбрать его нажав кнопку «Connect».

000 "Инженерные Технологии"

Производство программно-технических средств для мониторинга, регистрации и контроля параметров микроклимата

ОГРН / ИНН / КПП 1106672021224 / 6672328241 / 744701001 Банк: Ф-л Екб № 2 ПАО Банк «ФК Открытие» БИК: 046577520 p/c: 40702810512910007637; k/c: 30101810065770000520

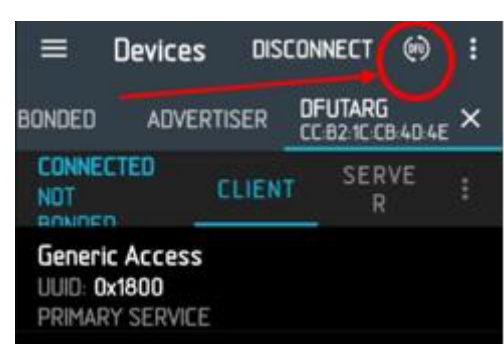

В появившемся окне нажать на иконку «DFU». Откроется диалоговое окно, в нем выбрать пункт Distribution packet (zip) и нажать «OK», далее выбрать архив с микропрограммой «ITBlueSens\_Bereg\_vX.XX\_DfuPackage.zip».

Установка начнется сразу после выбора архива с прошивкой. Регистратор автоматически перезагрузится после обновления микропрограммы.

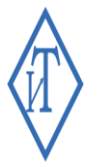